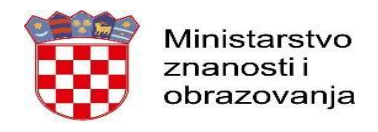

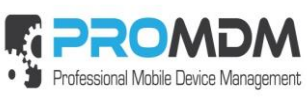

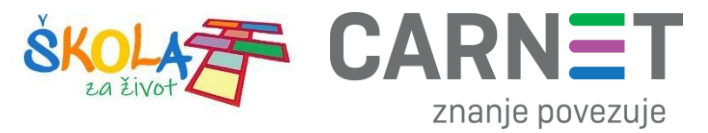

3. Zatim je potrebno odabrati opciju "Mobilna mreža"

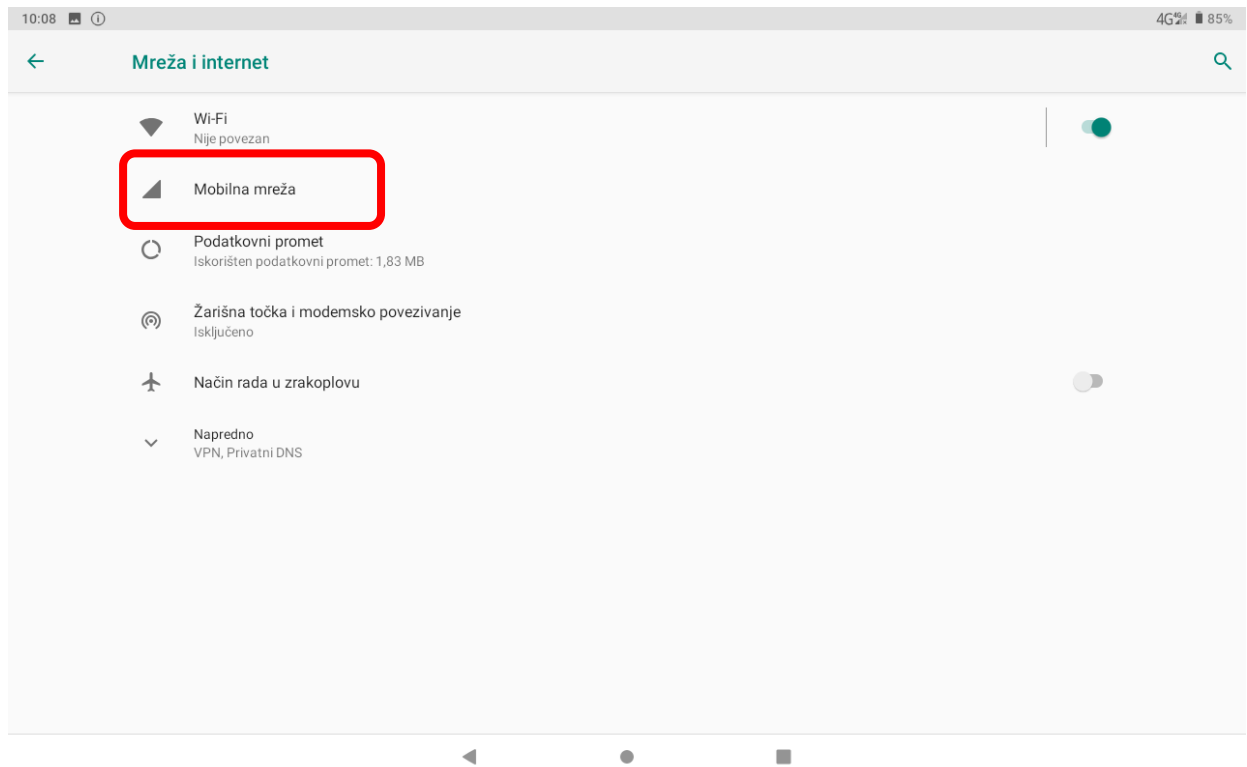

*Slika 42. Odabir opcije Napredno*

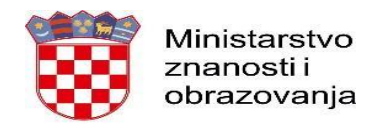

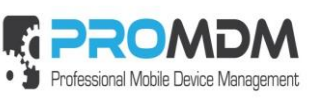

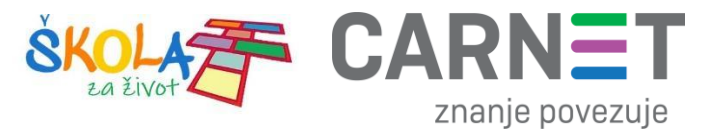

## 4. Nakon toga je potrebno odabrati opciju "Napredno / Pristupne točke"

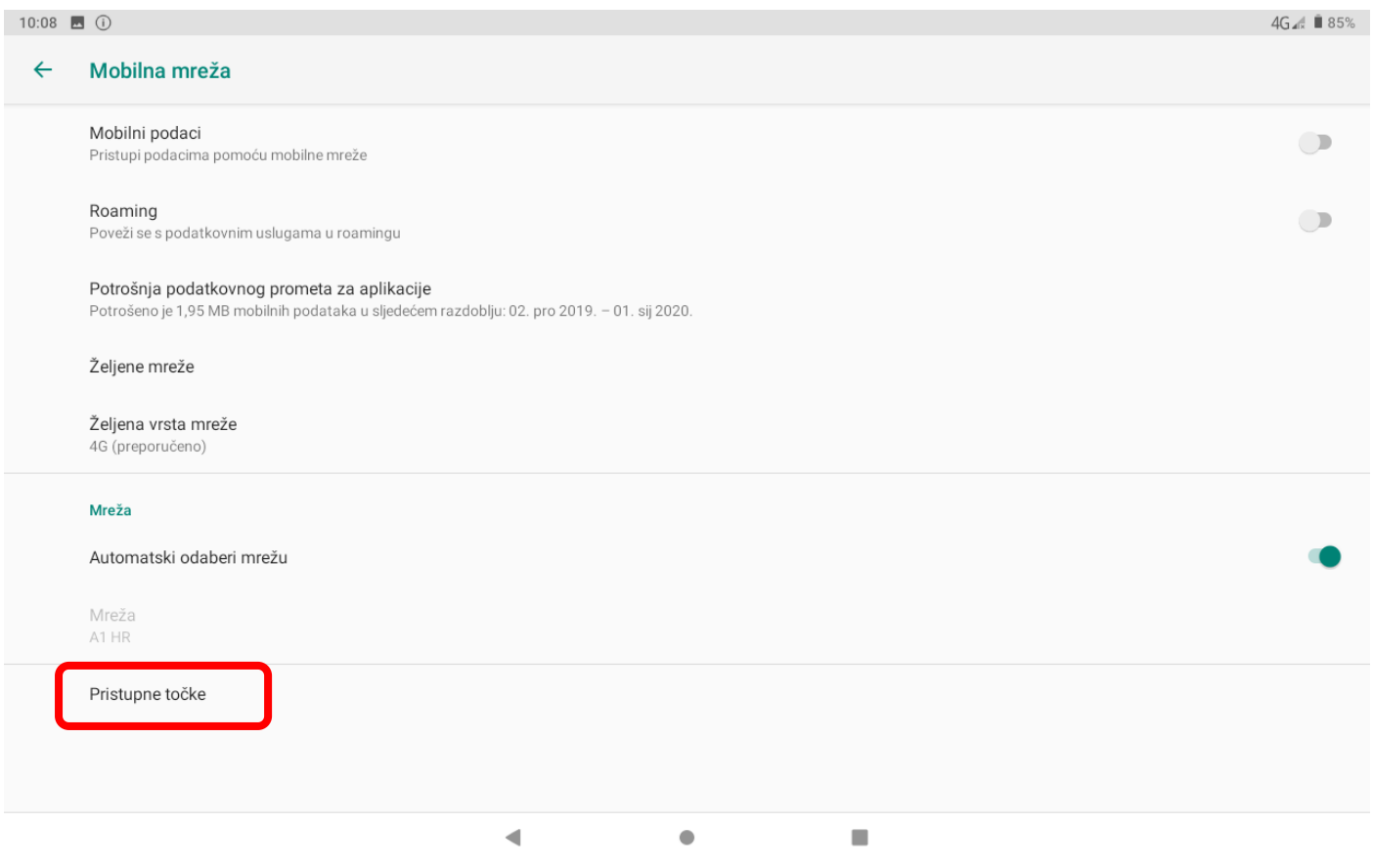

*Slika 43. Odabir opcije "Pristupne točke"*

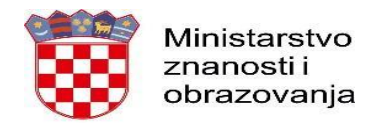

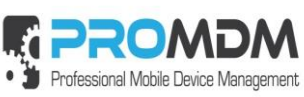

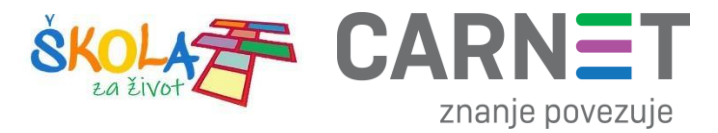

5. Nakon što ste odabrali opciju "Pristupne točke" potrebno je dodati novi APN putem niže prikazanog znaka  $n+''$ .

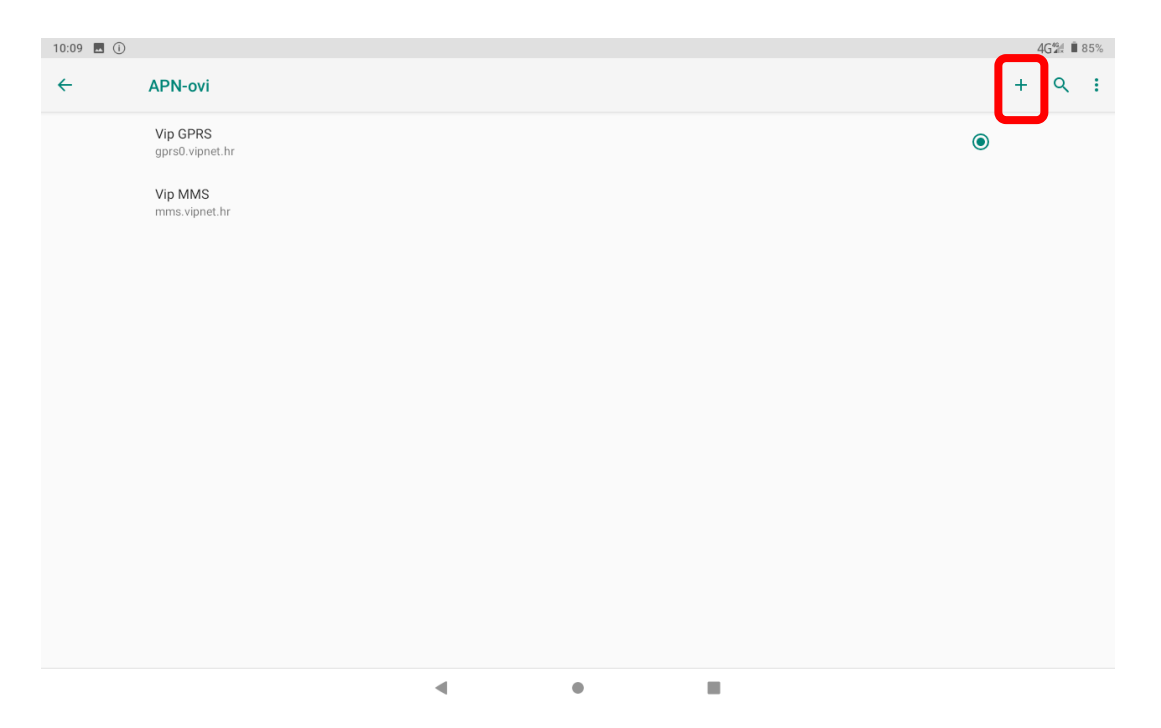

*Slika 44. Kreiranje novog APN-a*

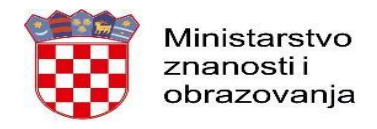

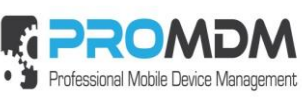

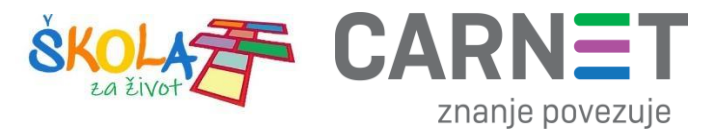

6. Nakon što ste odabrali opciju za kreiranje novog APN-a, potrebno je ispuniti polja koja su označena na slici ispod.

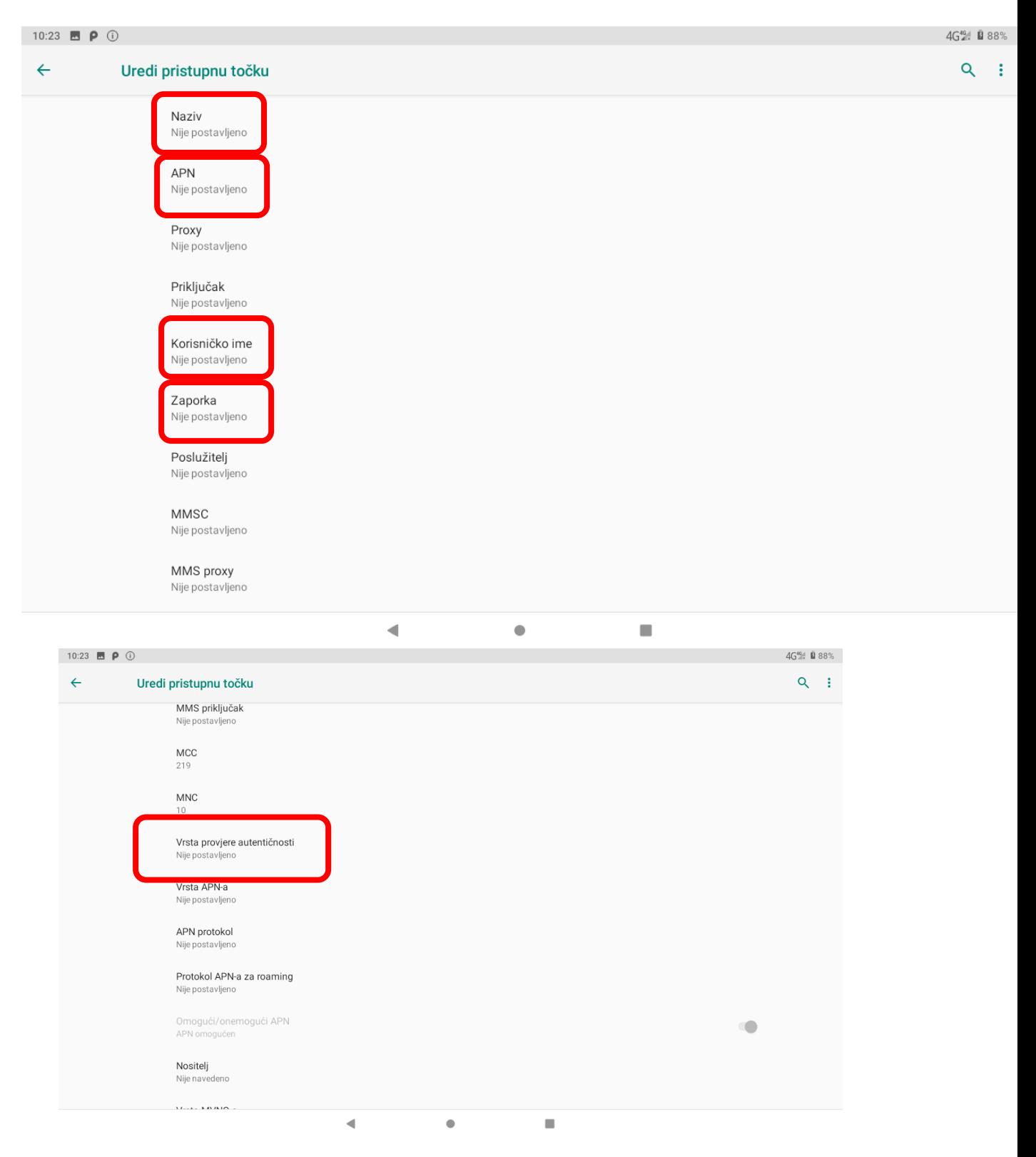

*Slika 45. Polja koja je potrebno ispuniti za uspješno podešavanja APN-a*

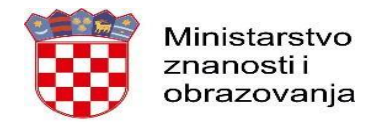

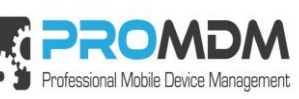

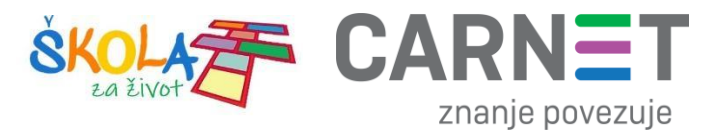

7. Polja označena u 6. koraku potrebno je ispuniti prema sljedećim uputama:

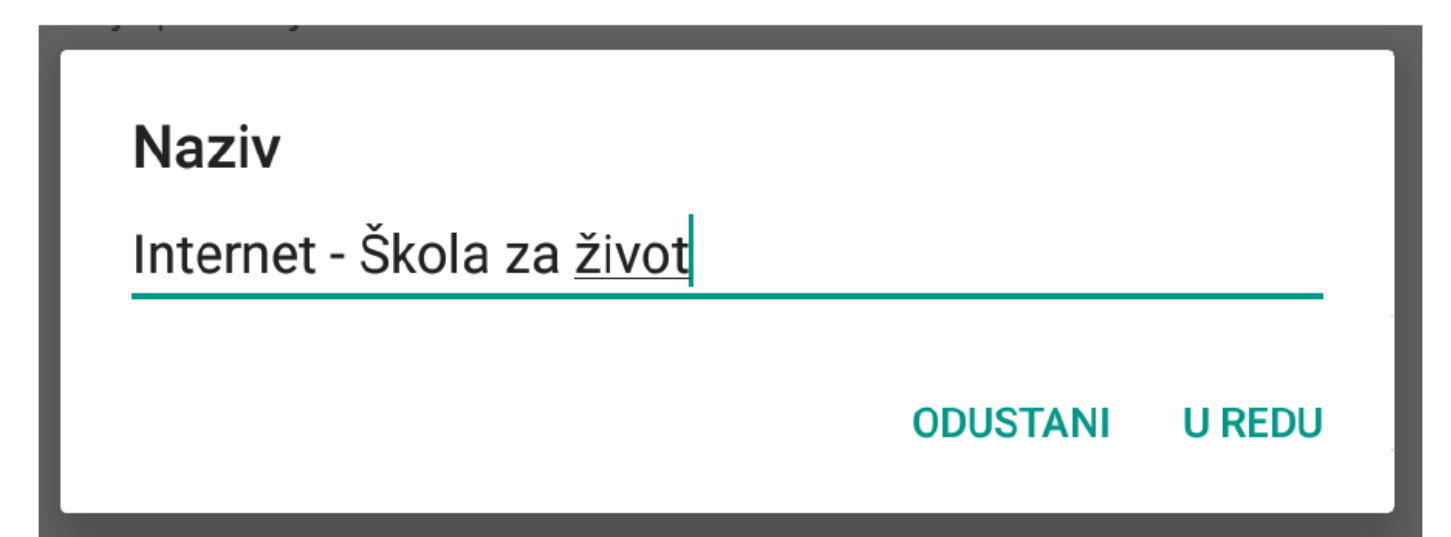

*Slika 46. Prikaz polja za unos Naziva*

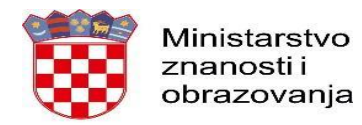

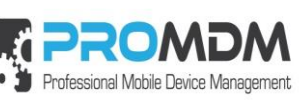

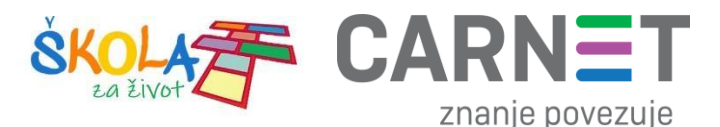

Na slici 47 prikazane su APN postavke za sva tri operatera. Upišite APN postavke onog operatera čiju SIM karticu koristite za spajanje na Internet.

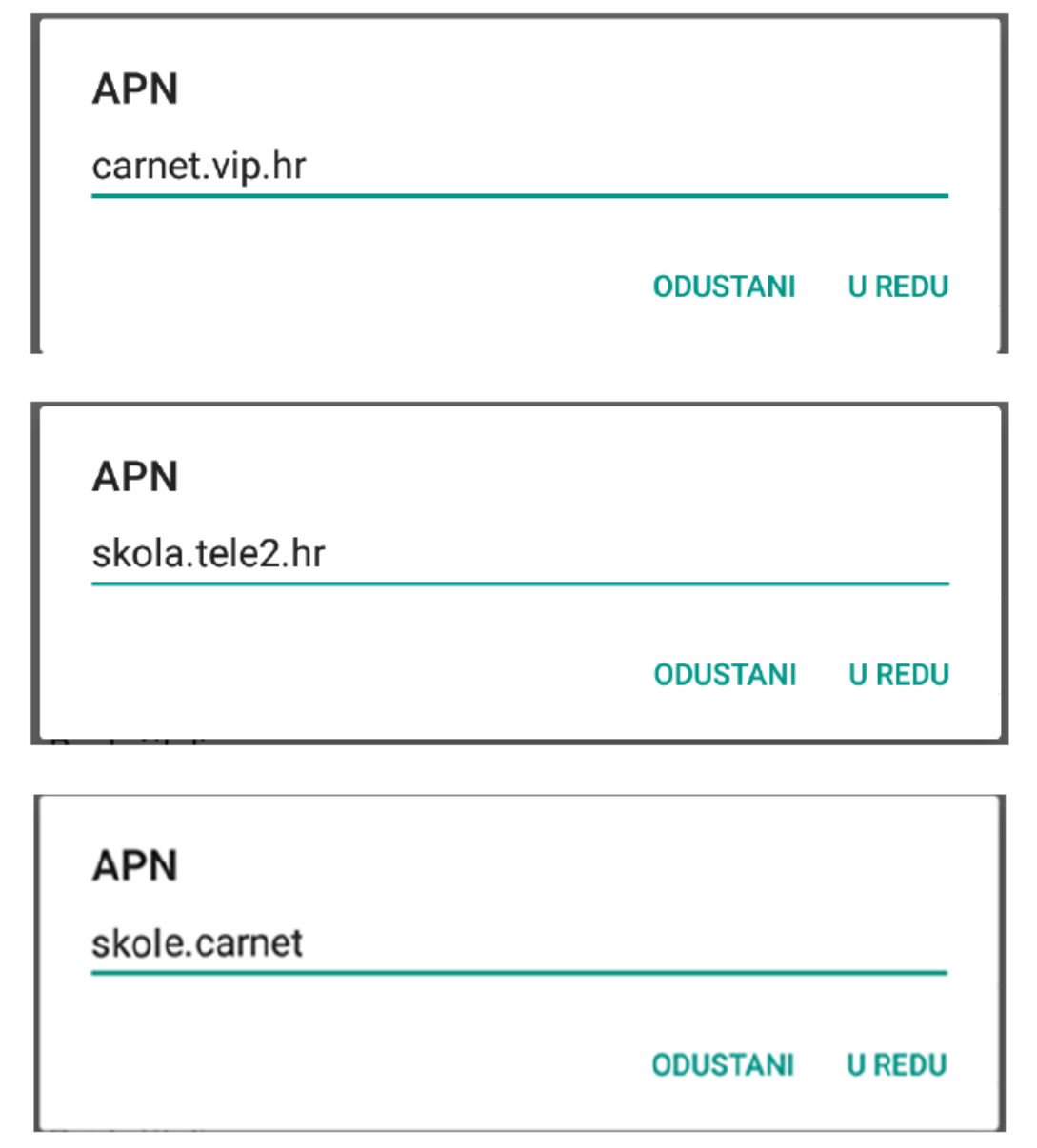

*Slika 47. Prikaz APN postavki po operateru*

Pod poljima "Korisničko ime" i "Zaporka" potrebno je upisati elektronički identitet iz sustava AAI@EduHr (podatci s kojima se prijavljujete na e-Dnevnik za učenike), ako se radi o tabletima koji su namijenjeni učenicima 5. i 7. razreda osnovne škole.

Napomena: SIM kartice koje se zaprime za korištenje unutar tablet uređaja namijenjenim za **prve** razrede osnovnih škola, u svrhu kreiranja novog APN-a pod poljima "Korisničko ime" i "Zaporka", potrebno je upisati elektronički identitet školskog Administratora resursa iz sustava AAI@EduHr.

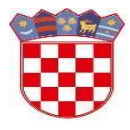

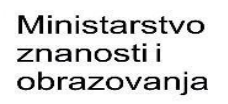

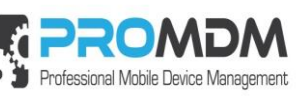

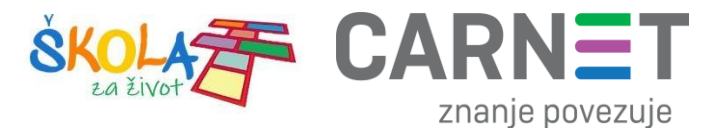

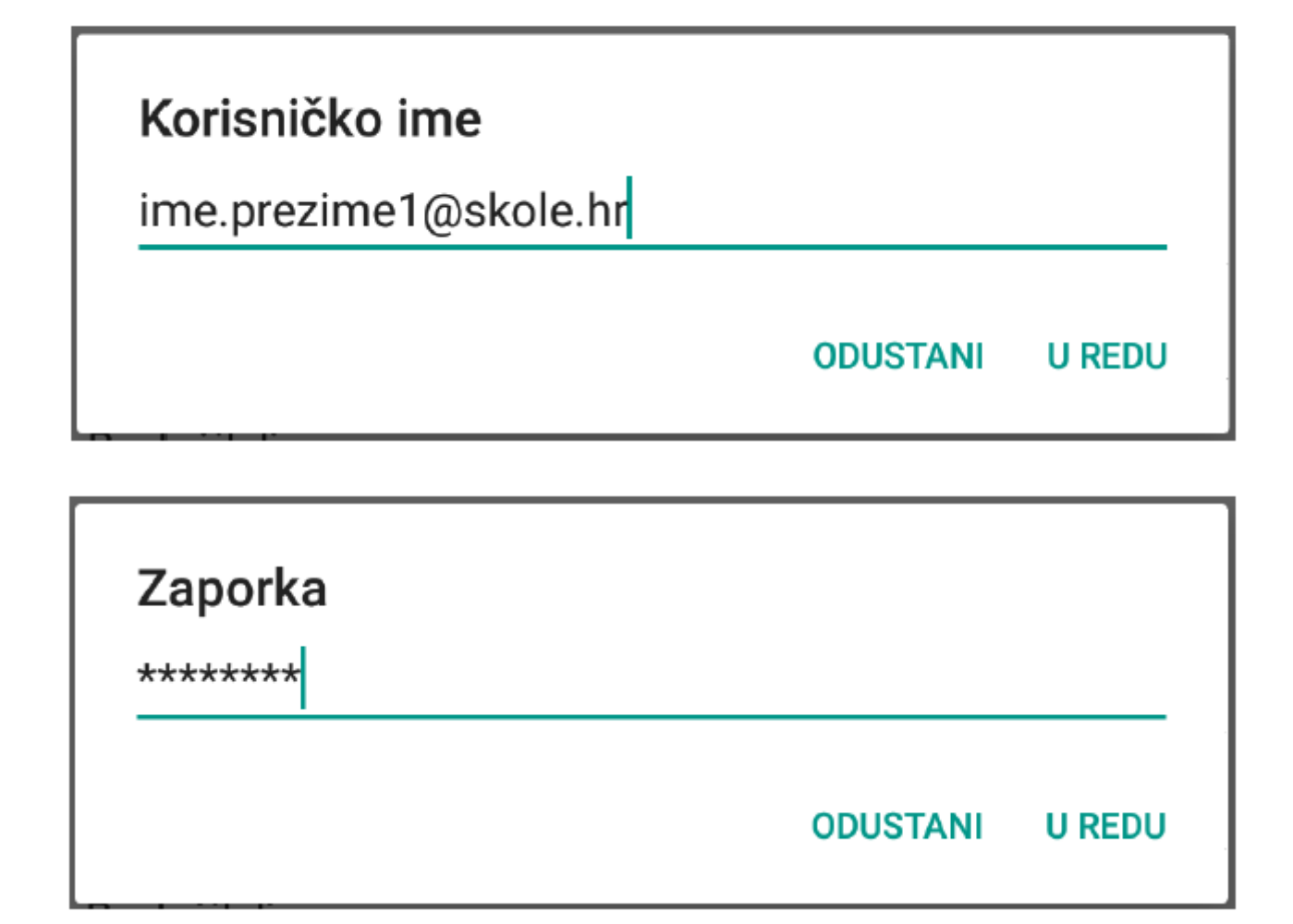

## *Slika 48. Primjer upisanih korisničkih podataka*

Za "Vrstu provjere autentičnosti" potrebno je odabrati opciju "PAP".

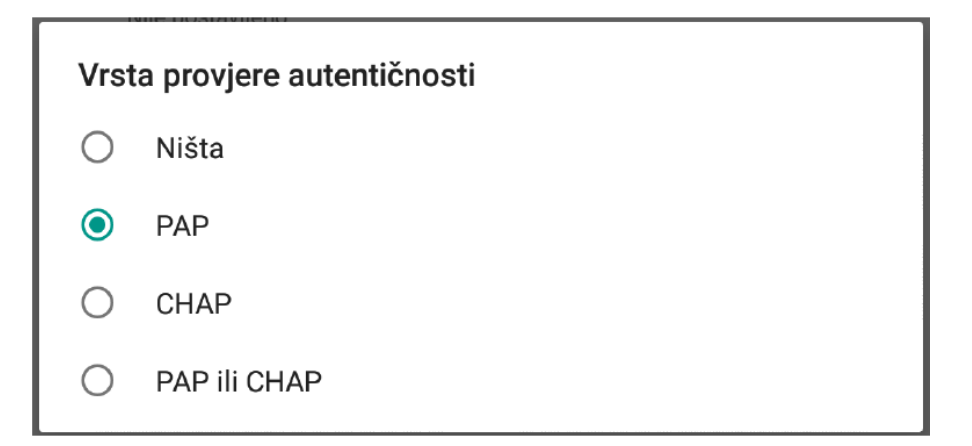

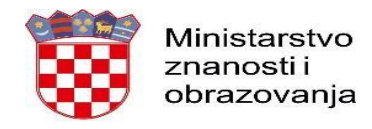

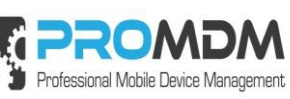

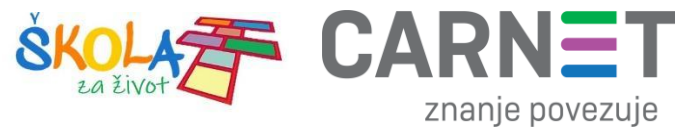

8. Nakon što su ispunjena sva polja iz koraka broj 7 potrebno je otvoriti izbornik dodirom ikone u gornjem desnom kutu.

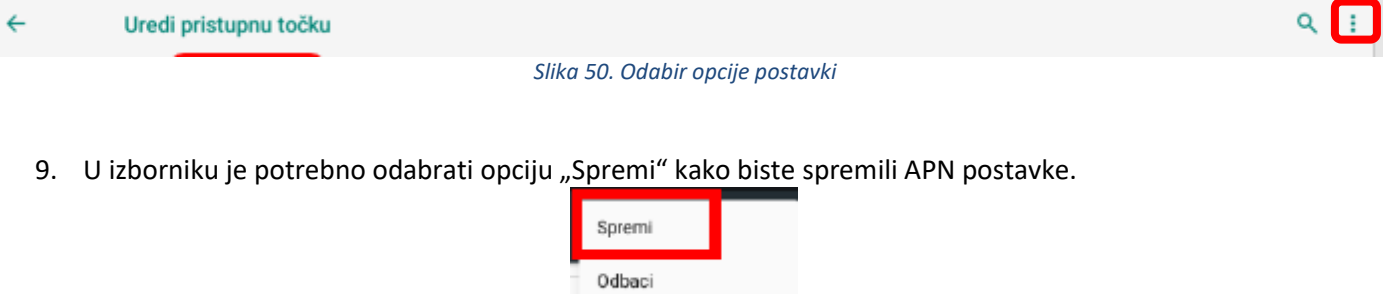

*Slika 51. Odabir opcije Spremi*

10. Kako biste ostvarili vezu na Internet, potrebno je označiti novokreirani APN unutar izbornika "Pristupne točke".

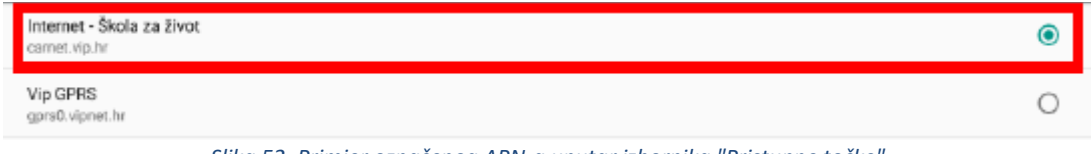

*Slika 52. Primjer označenog APN-a unutar izbornika "Pristupne točke"*